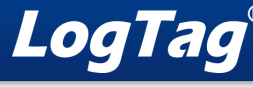

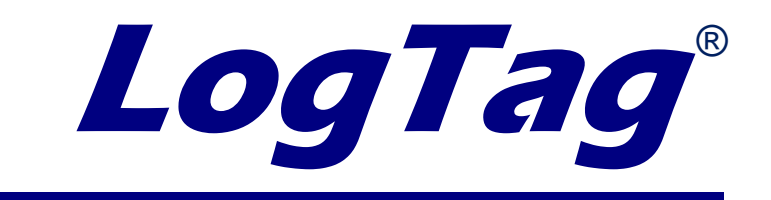

## UTRED30-WIFI Network Troubleshooting

© Copyright LogTag Recorders, 2023

Revision 0.1

Thursday, August 31, 2023

If you have not run the LogTag Online Connection Wizard on the latest version of LogTag Analyzer, please do so first. This troubleshooting guide explains the symbols you might see after completing the setup and what to do next.

To run the connection wizard, open LogTag Analyzer and find the "LogTag Online" header. Under this will be the Connection Wizard.

Follow the guided steps on the wizard to complete the set-up. Follow the symbol matrix to identify the meaning of what is displayed on your logger's screen.

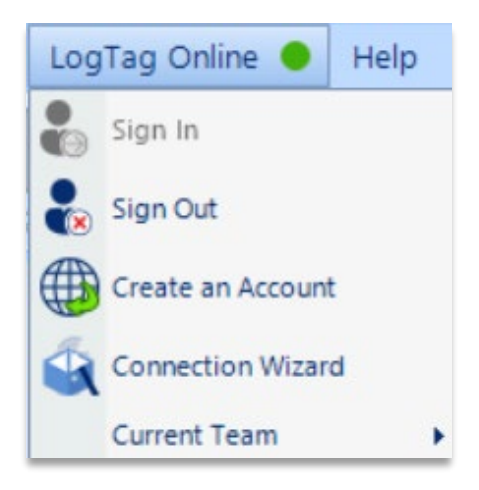

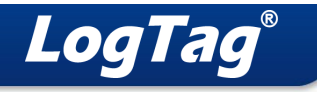

## **Symbol Matrix**

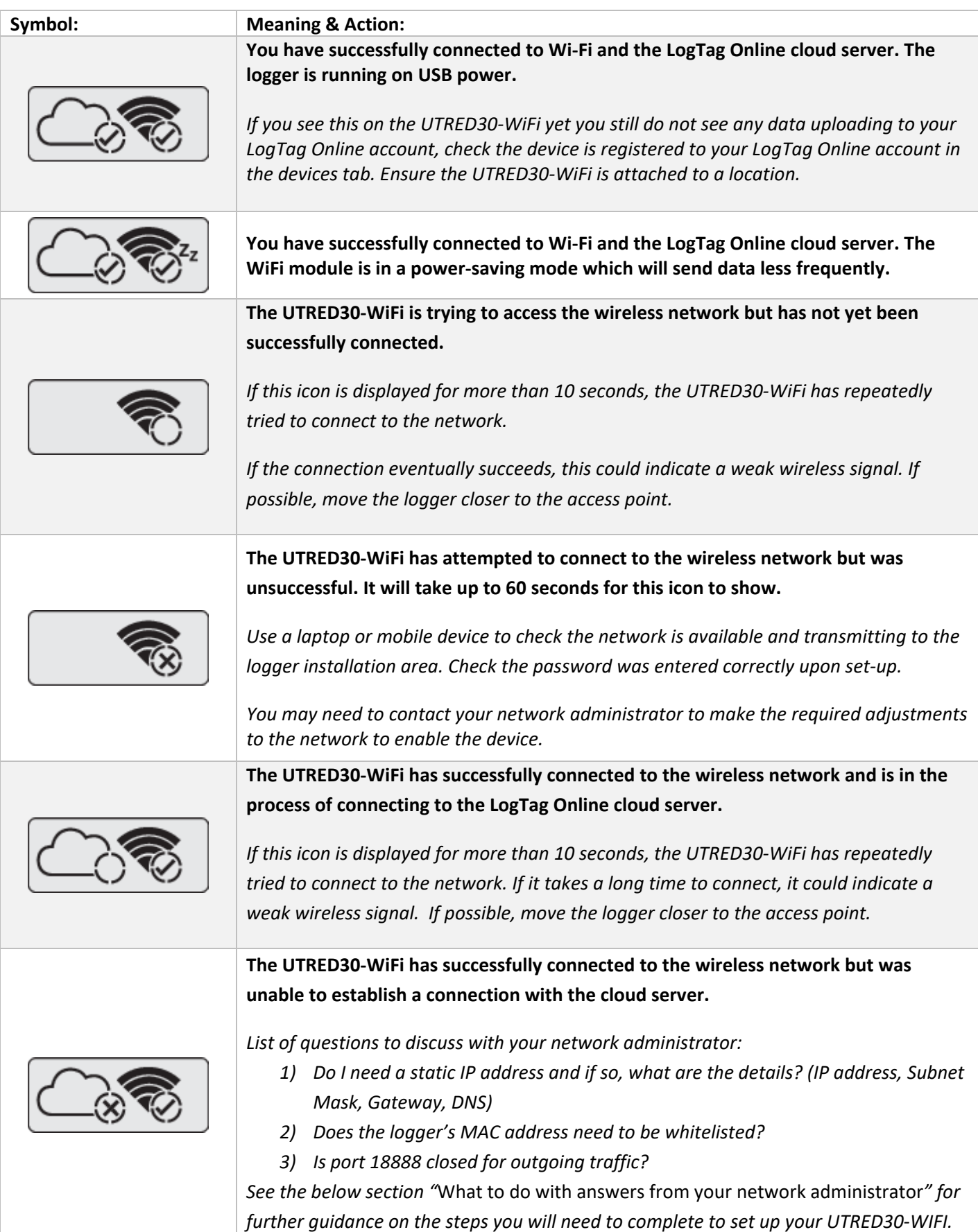

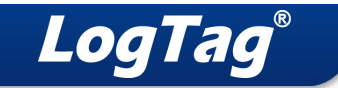

## **What to do with answers from your network administrator:**

1) If you do have a static IP address, then you will use the advanced settings on the LogTag Online Connection Wizard to connect to the network. Log into the connection wizard with your LogTag Online account and make sure to tick "Advanced Settings". Then untick "Use DHCP" and input the details your network administrator provided into the fields.

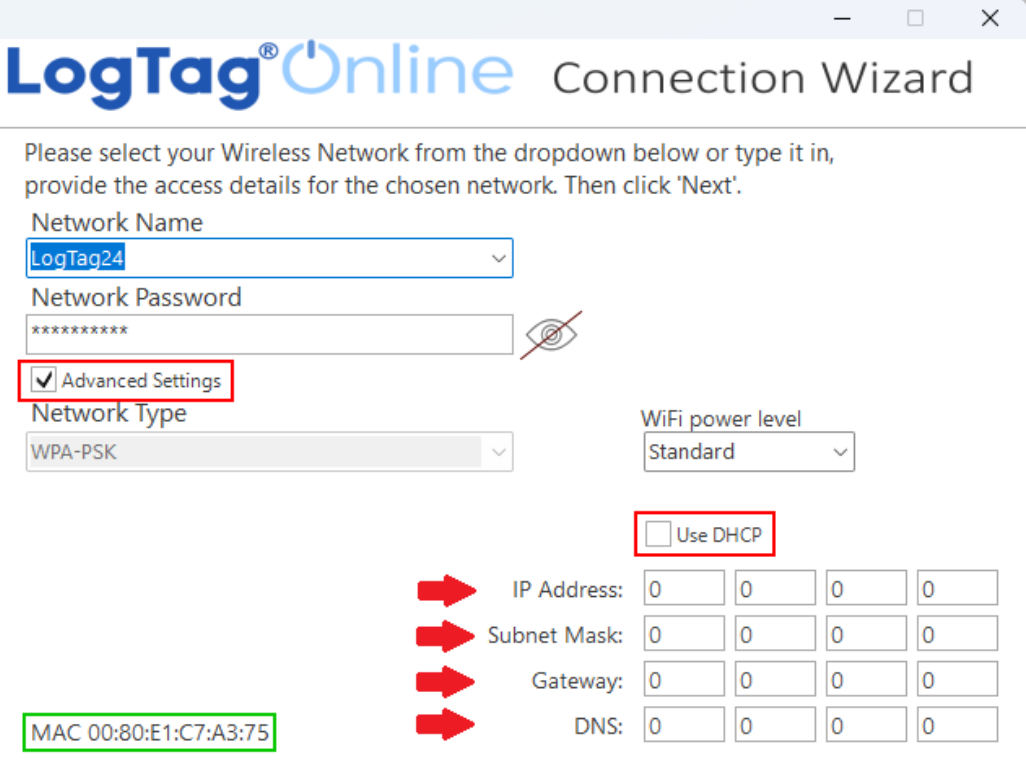

URL: wifi.logtagonline.com; IP: 52.229.34.67; Port: 18888

- 2) If they do need to whitelist the device, use the LogTag Online Connection Wizard and you can find the MAC address in the area highlighted green. Communicate this back to the network admin.
- 3) If the port is closed, ask them to open port 18888 as the WiFi logger requires this to connect with the cloud server.

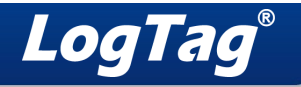

## **Network Admin fault finding:**

As a network administrator or technical person please use this guide to diagnose and solve potential complex issues UTRED30-WIFI devices can encounter. If you have any questions, please contact support@logtag.com

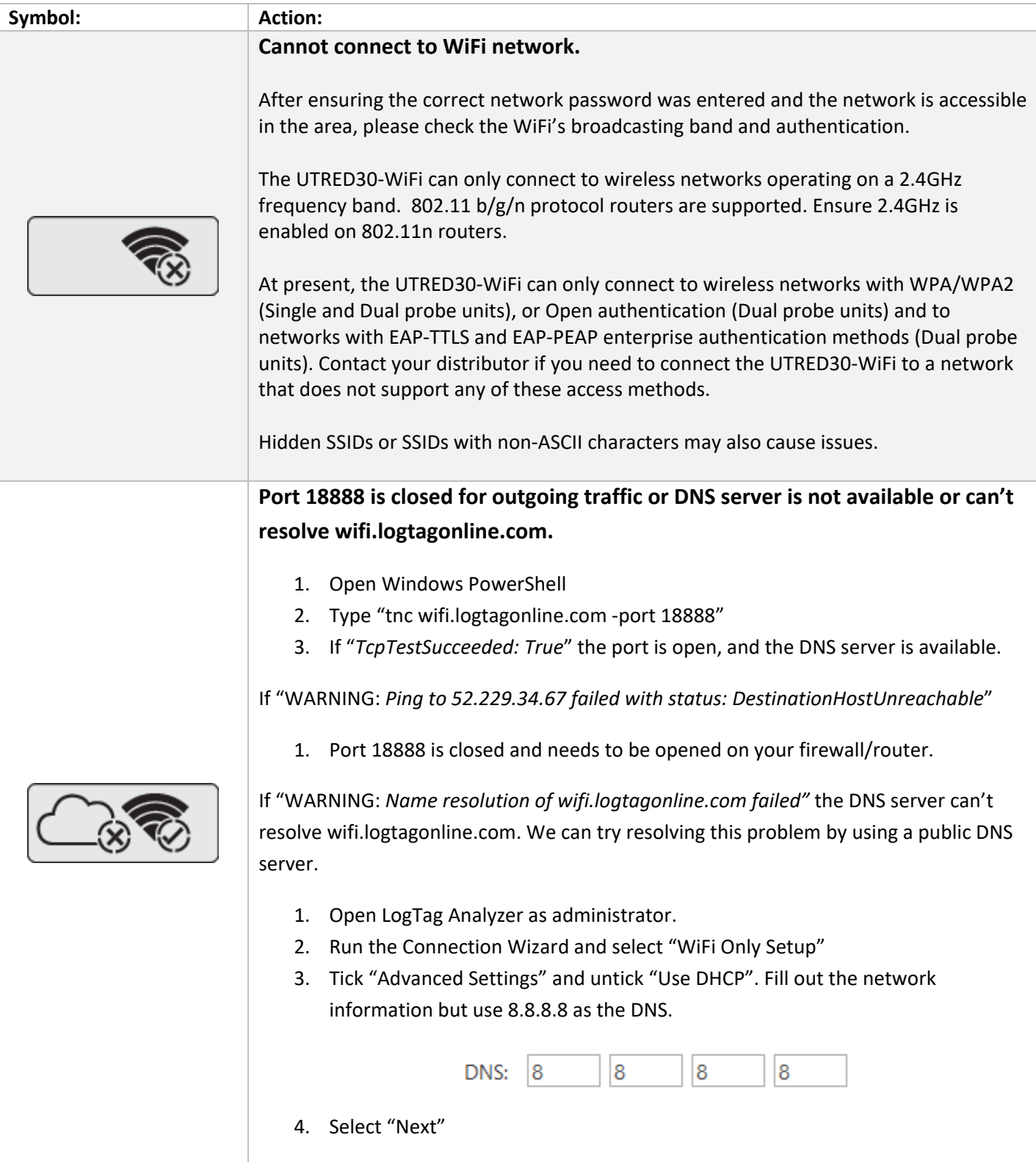

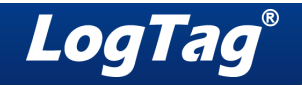

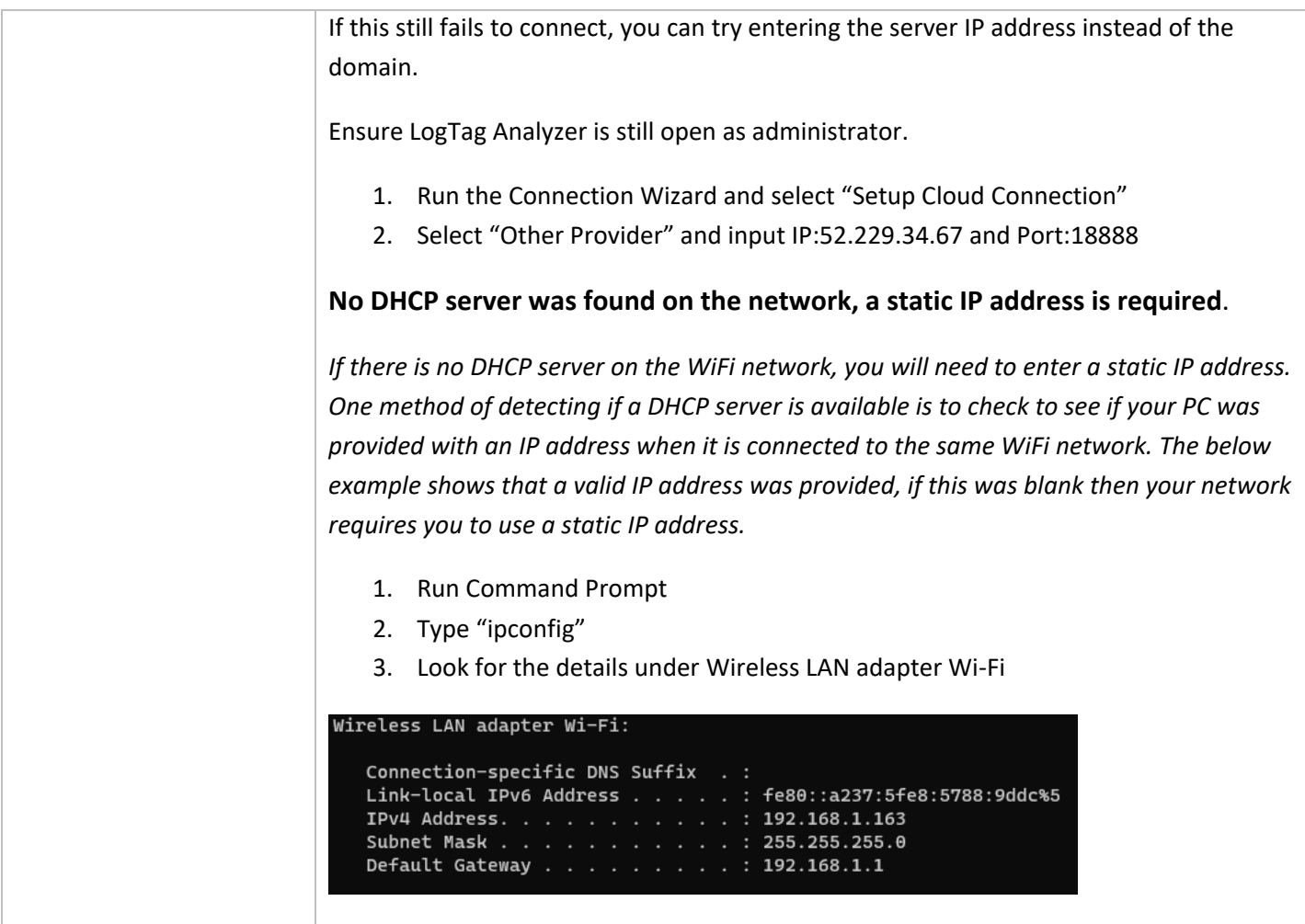